# User's Manual

# **HP665X 系列**

**使用手册**

DC SOURCE METER 可编程直流电源

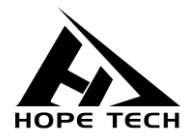

2020-6-18

**常州市和普电子科技有限公司 手册版本 V2.0**

# 目录

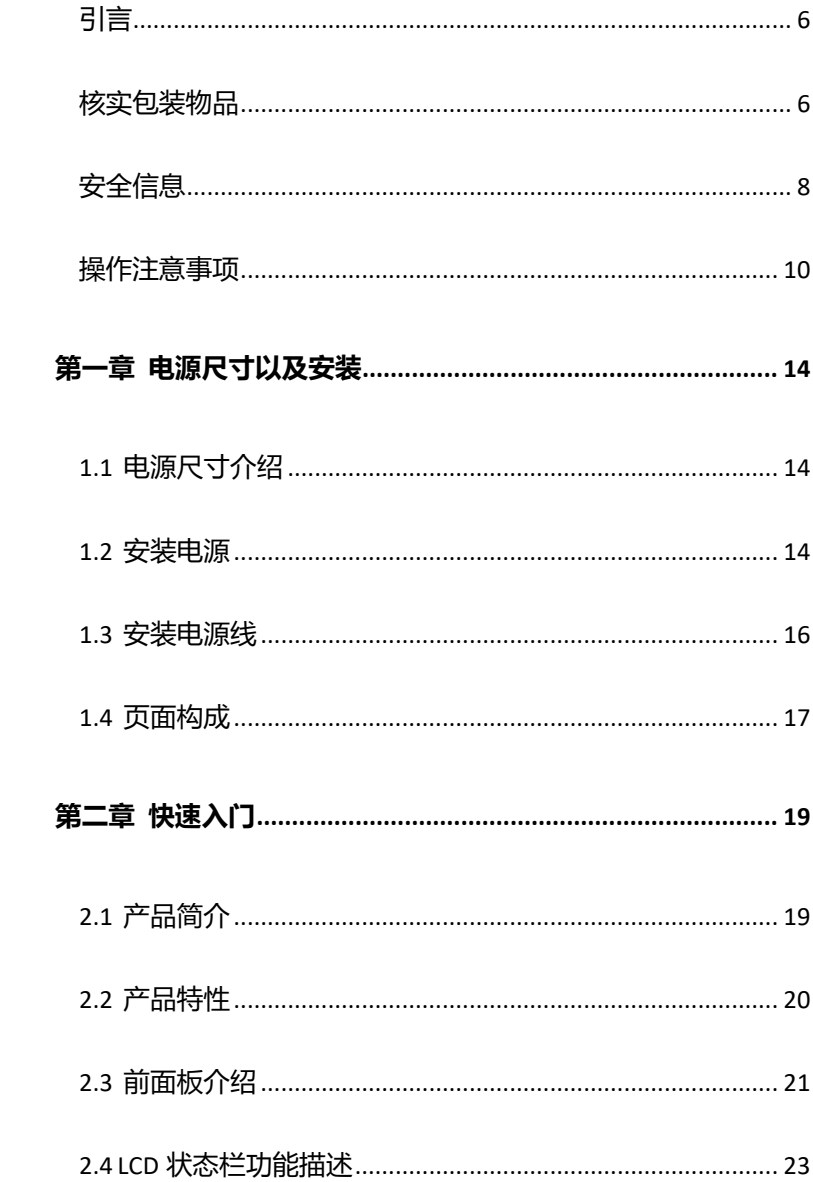

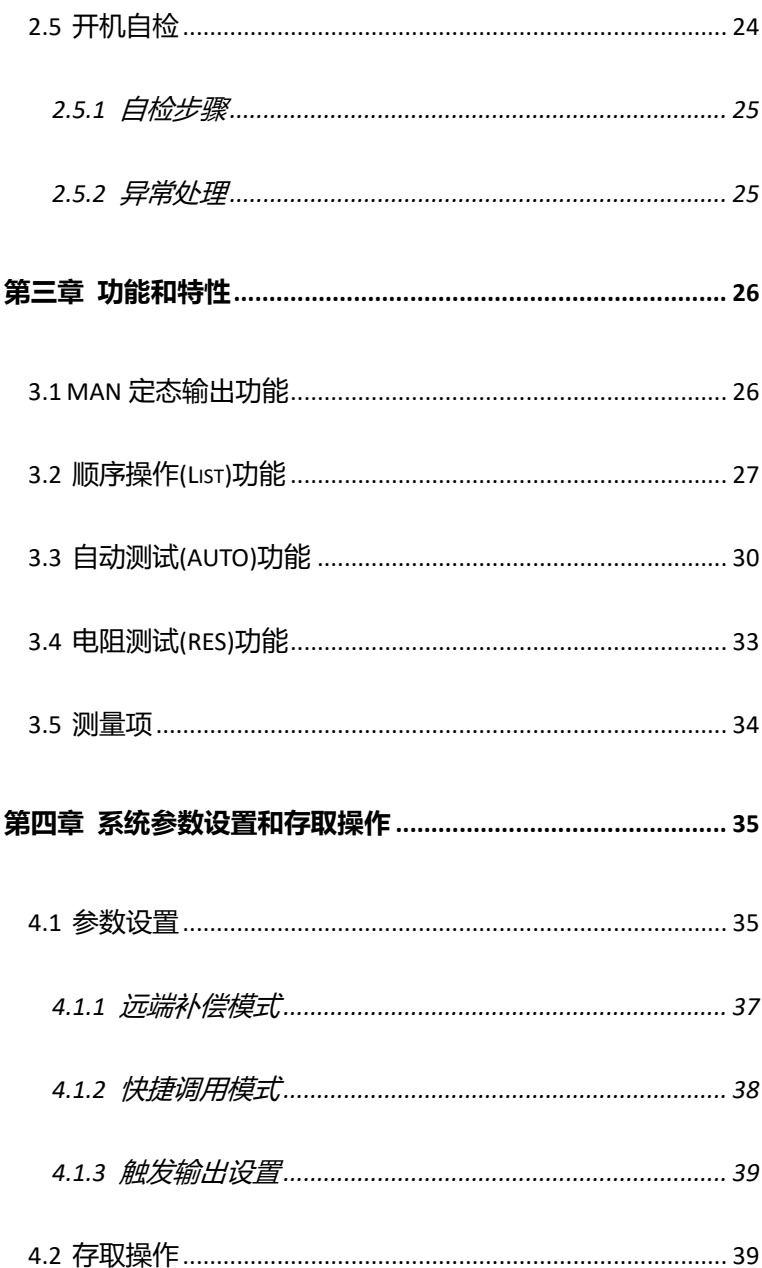

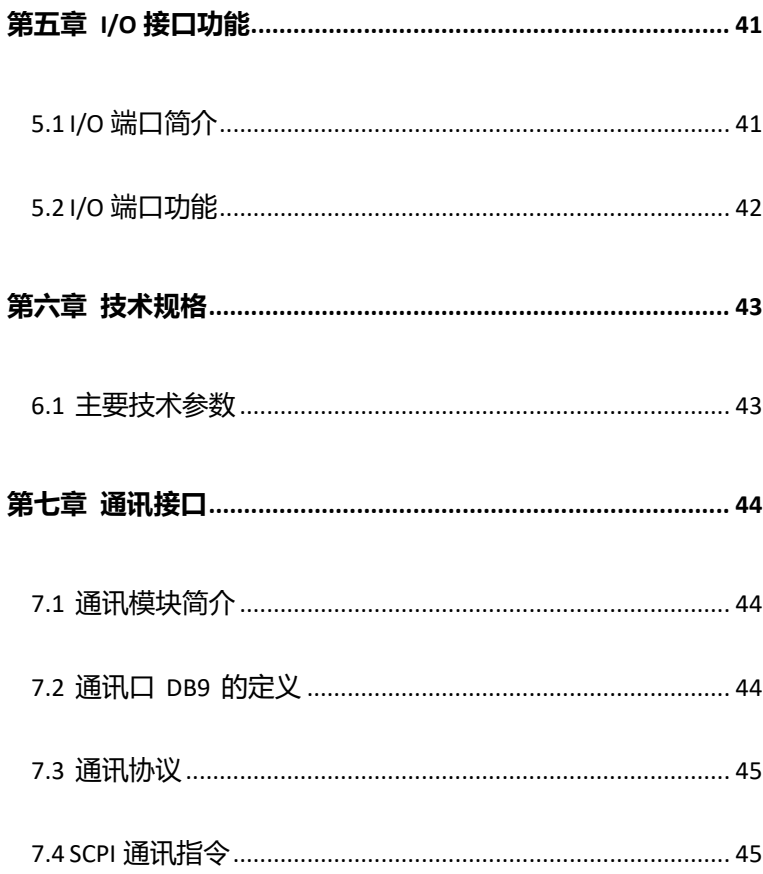

<span id="page-4-0"></span>感谢您选择和普科技制造的"HP665X 系列可编程直流电源"。为了使您的 仪器发挥最佳性能,请首先阅读本手册,并将它保留好,供将来参考使用。

#### **注册商标**

Windows 和 Excel 是微软公司在美国或其它国家的注册商标。

## <span id="page-4-1"></span>**核实包装物品**

接收到仪器时,请仔细检查,确保在运输途中仪器没有受损。此外,还需特 别检查配件、面板开关和连接器。如果发现仪器损坏或仪器未能按说明书写的那 样运行,请与经销商或和普科技代表处联系。

如要运输此仪器,应使用原包装,并用双层纸箱包装。运输途中的损坏不在 保修范围内。

#### **核实包装物品:**

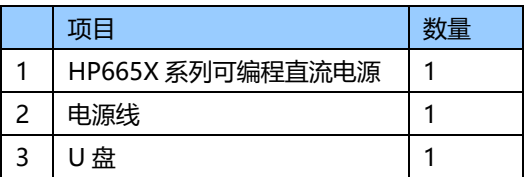

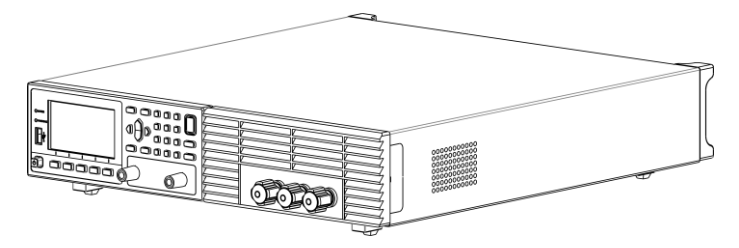

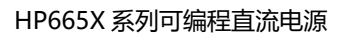

# <span id="page-6-0"></span>**安全信息**

仪器的设计符合 IEC 61010 安全标准, 运输前已经彻底通过安全试验。但如 果使用时操作不当,可能造成伤亡事故,同时损坏仪器。使用前应确保通读理解 本说明书及其规定的注意事项。对于非因仪器本身缺陷造成的事故和伤害,我公 司不承担任何责任。

#### **安全标志**

本手册包含有安全操作仪器所必须的信息和警告,这些都是保证仪器处于安 全操作状态所必需的。使用前,必须仔细阅读以下安全注意事项。

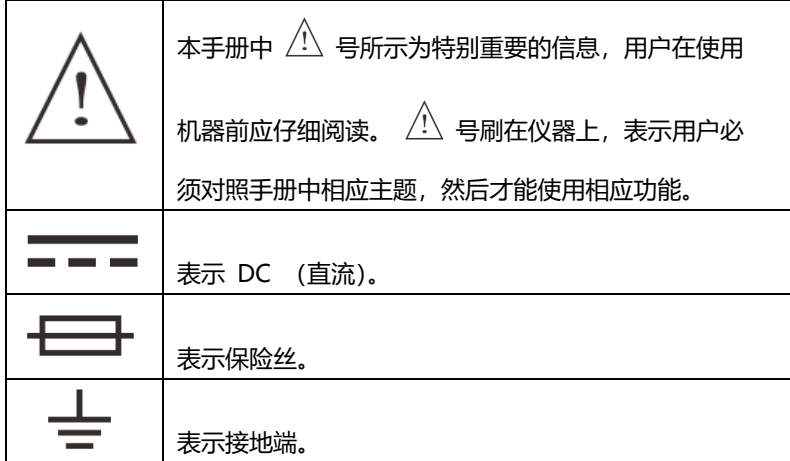

手册中的以下符号,表示较重要的注意事项和警告。

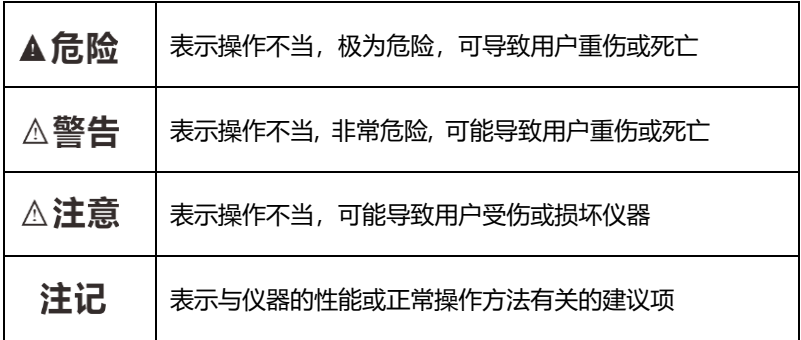

#### **精确度**

我们采用 f.s.(满量程)、rdg. (读数)和 dgt.(分辨率)值来定义测量公 差,含义如下:

f.s. (最大显示值或测量范围)

最大显示值或测量范围。通常为当前所选量程名。

rdg. (读数或显示值)

当前测量的值和测量仪器上显示的值。

dgt. (分辨率)

数字式测试仪的最小可显示单位,也就是使得数字显示器显示最小有效数字"1" 的输入值。

# <span id="page-8-0"></span>**操作注意事项**

#### **仪器的设置**

- ⚫ 操作温度和湿度: 0 至 40°C , 80%RH 以下(无凝结)
- ⚫ 确保精度的温湿度范围: 23 ± 5°C , 80%RH 以下(无凝结)
- 为避免故障或损坏仪器,切勿将测试仪放置在以下场合
- ⚫ 阳光直射高温的场所
- 会喷溅到液体温度高,出现凝结的场所
- ⚫ 暴露在灰尘较多的场所
- ⚫ 腐蚀性或爆炸性气体充斥的场所
- ⚫ 存在强电磁场,电磁辐射的场所
- ⚫ 机械振动频繁的场所

## **预先检查**

首次使用仪器前,核实操作是否正常,确保在仓储或运输途中没有损坏。如 果发现任何损坏,请与经销商或和普电子科技代表处联系。

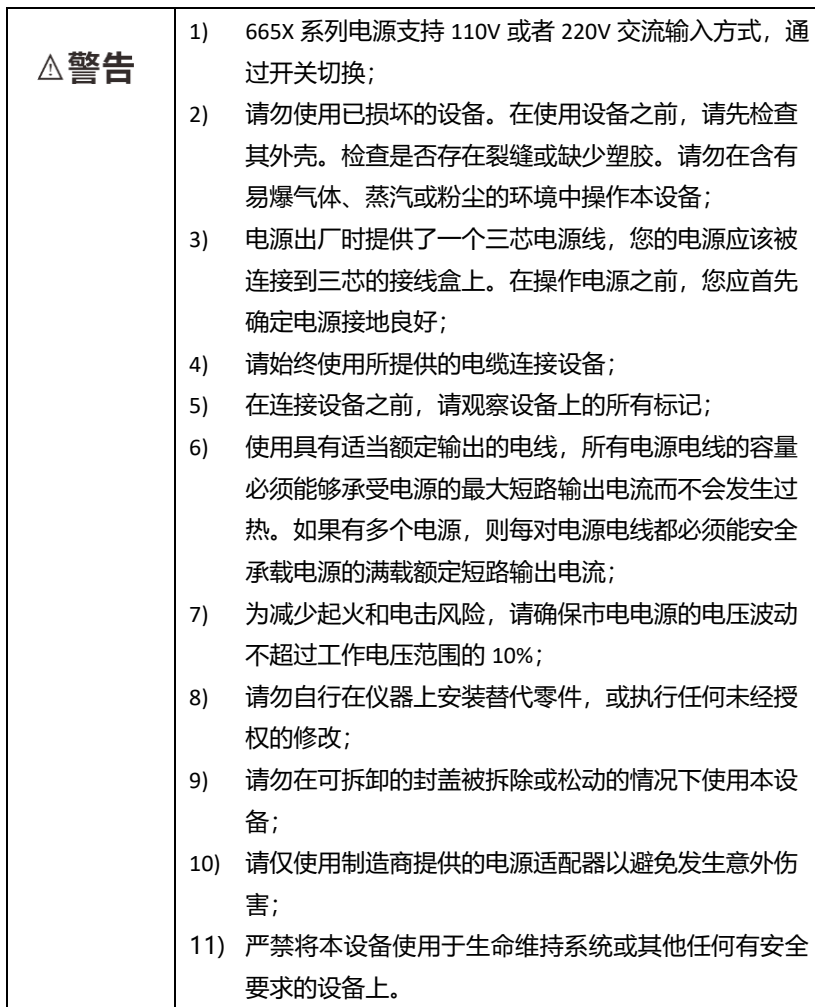

## **仪器的使用**

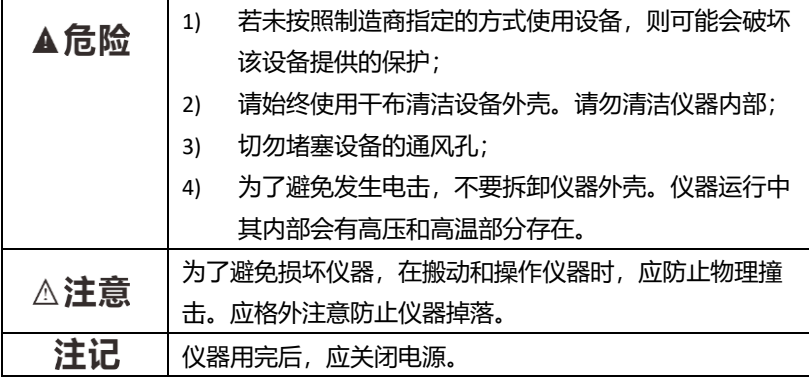

#### **测量注意事项**

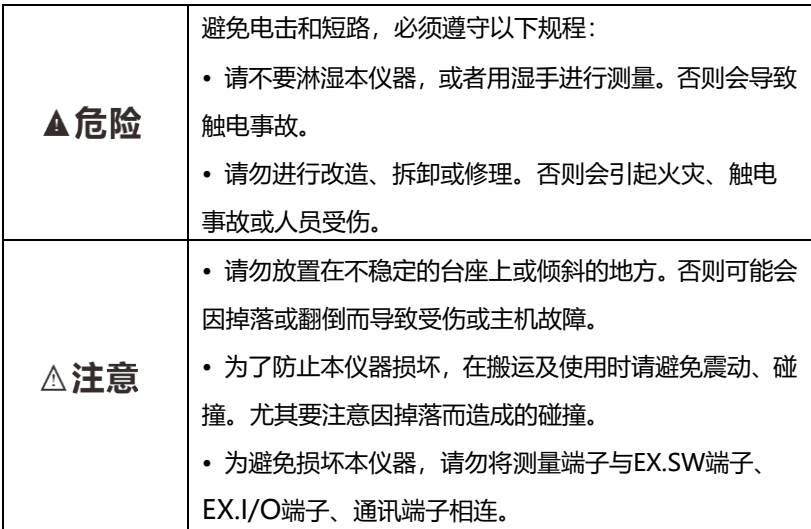

## **测试线的使用**

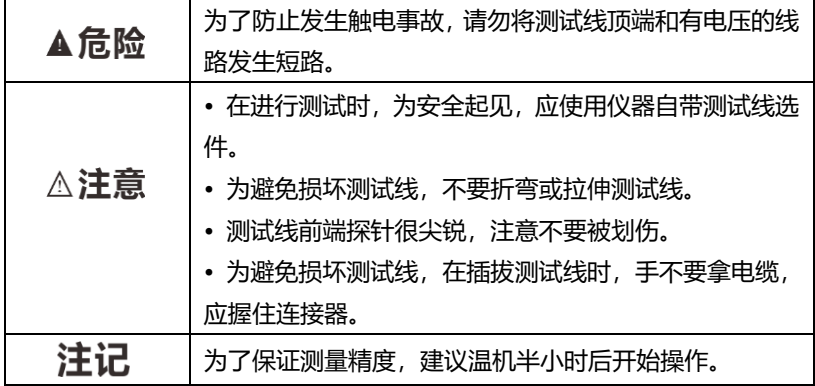

# <span id="page-12-0"></span>**第一章 电源尺寸以及安装**

本仪器需要安装在通风环境良好,尺寸合理的空间。请根据以下电源 尺寸介绍选择合适的空间安装。

# <span id="page-12-1"></span>**1.1 电源尺寸介绍**

665X系列电源仪器详细尺寸。

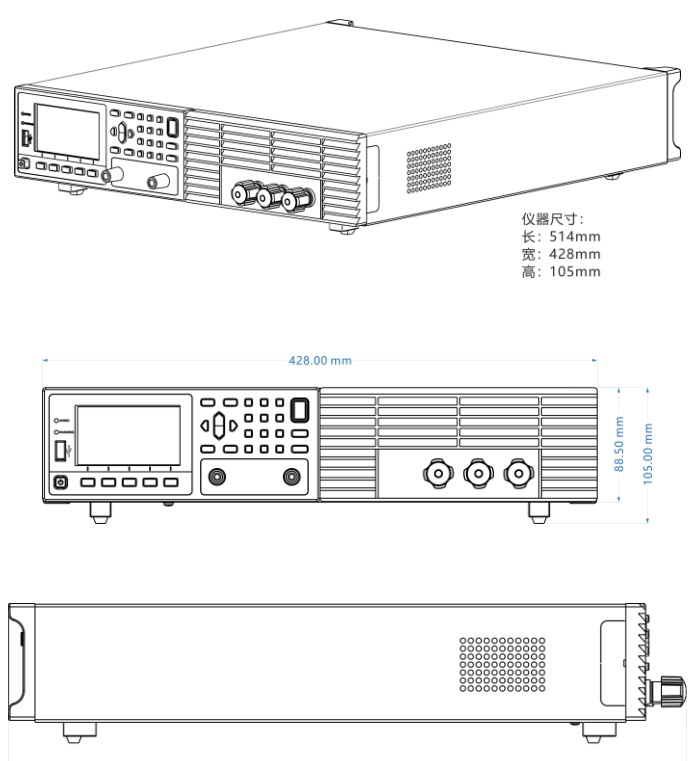

514.00 mm

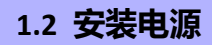

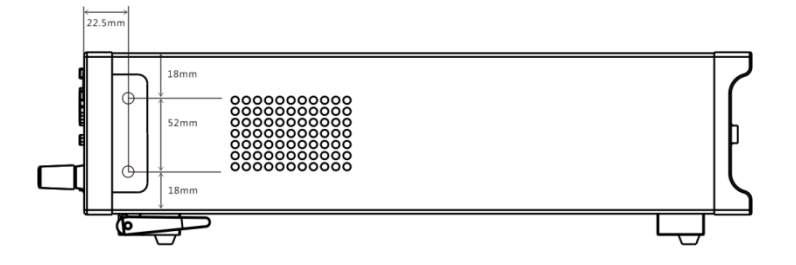

机器提供机柜安装孔,电源两侧外壳与面板连接处,沿缝隙拆卸后可 看到上下各两个螺丝位置,拆下后即可用于机柜安装定位。

# <span id="page-14-0"></span>**1.3 安装电源线**

连接标准配件电源线,确保电源已经被正常供电。

请从下面的电源线规格表中选择适合您所在地区电压的电源线型号。 如果购买时型号不符合所在地区电压的要求,请联系经销商或厂家进行调 换。

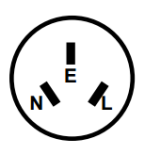

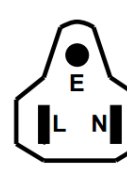

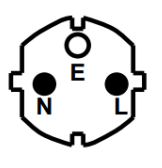

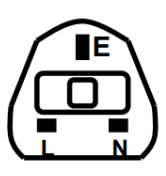

中国 **IT-E171** 

美国,加拿大 **IT-E172** 

欧洲 **IT-E173** 

英国 **IT-E174** 

#### <span id="page-15-0"></span>**MAN 模式测量页面**

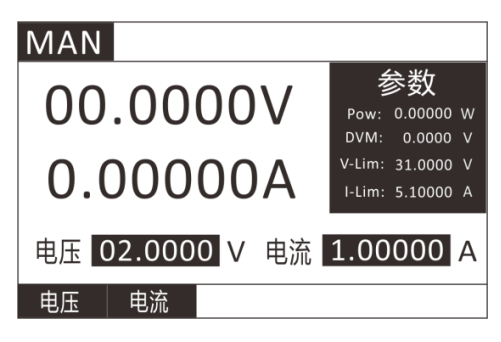

#### **MODE 页面**

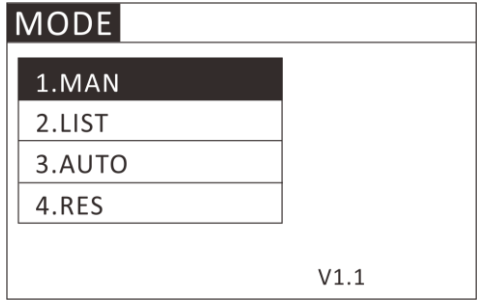

#### **LIST 模式测量页面**

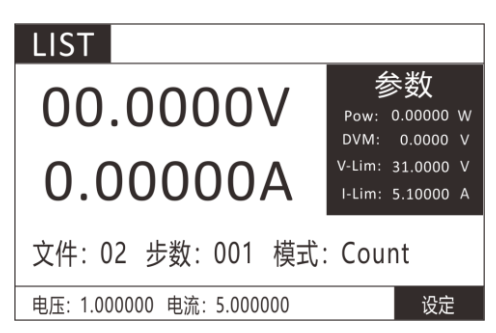

#### **AUTO 模式测量页面**

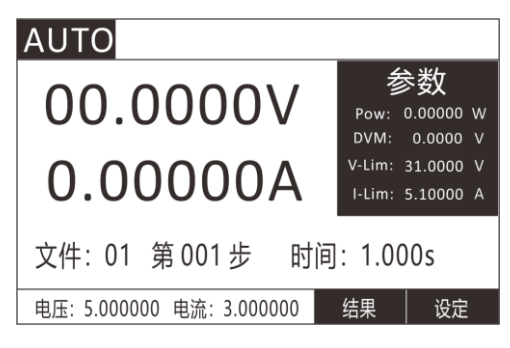

#### **RES 模式测量页面**

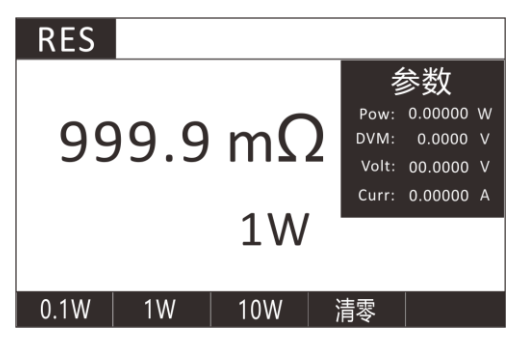

**MENU 页面**

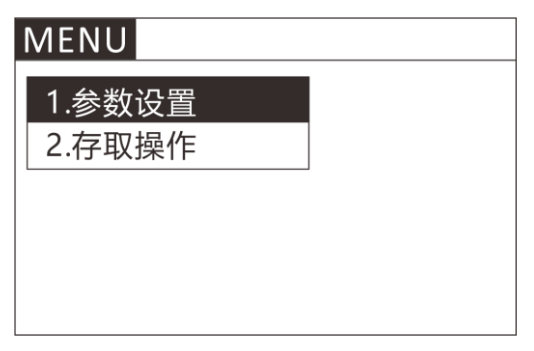

# <span id="page-17-0"></span>**第二章 快速入门**

本章将介绍 665X 系列电源的通电检查步骤, 确保电源在初始化状态 下能正常启动和使用。以及 665X 系列电源的前面板、后面板、键盘按键 功能以及 LCD 显示功能, 确保在操作电源前, 快速了解电源的外观、结 构和按键使用功能,帮助您更好地使用本电源。

## <span id="page-17-1"></span>**2.1 产品简介**

665X 系列单通道可编程直流电源是在普通实验室可编程电源基础上 拔高设计的新一代产品。本系列产品配备通讯接口,具有超快上升沿速度。

665X 系列电源兼具桌上型和系统型的特性,可任意搭配其他仪器, 集成为特殊功能的测试系统,以完成不同场合下的测量需求。可通过面板 键盘编辑程序,兼具电压表,欧姆表的功能,给用户的使用带来极大的方 便,是普通可编程电源的换代产品,具有极高的性价比优势。

665X 系列电源拥有高速动态编程输出(电压 0-30V,1mS 的爬升时 间), 电流全范围极高精度 (0.001mA 解析度) 极低内阻设计, 满足特殊 场合特殊要求。该电源是手机研发,微电子实验室,研究所,小电流高精 度应用特定用户的最佳选择。

该系列电源部分支持 RS232、RS485 通讯接口, 和 LAN 口通讯, 根据 您设计和测试的需求可提供多用途解决方案。

# <span id="page-18-0"></span>**2.2 产品特性**

- 1) 24 位真彩色液晶显示屏(LCD),GUI 操作界面;
- 2) 自动测试模式(AUTO);
- 3) List 模式,可模拟多种带载状态变化(LIST);
- 4) 快捷模式支持 10 组全局数据的存储与读取(SHORTCUT);
- 5) 远端量测模式(REMOTE);
- 6) 数据保存容量高达 200\*8 组 ;
- 7) 根据温度变化,无极伺服,智能风扇系统;
- 8) 内建 Buzzer 作为预警提示;
- 9) 断电保持记忆功能;
- 10) USB 接口升级程序;
- 11) 电气隔离通信 I/O 接口, RS232/485,NET 网口;

# <span id="page-19-0"></span>**2.3 前面板介绍**

665X系列电源型号前面板,前面板示意图和按键功能图。

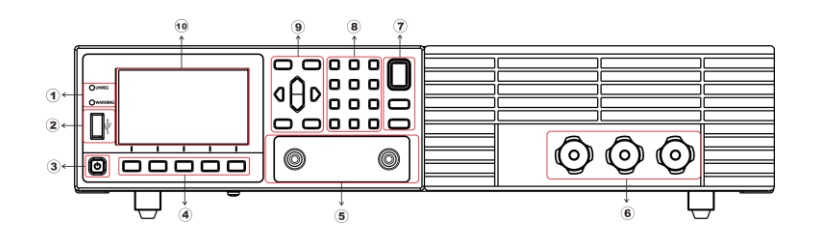

- ① LED提示灯(UNREG:无法输出到设定值、WARNING:报警提示);
- ② USB数据传输接口;
- ③ Power启动开关;
- ④ 功能快捷按键;
- ⑤ 前端输入端子,DVM+和DVM-为外部输入端口,用于四线测电阻;
- ⑥ OUTPUT+和OUTPUT-为电压输出,GROUND为接地端;
- ⑦ 启动与停止按键;
- ⑧ 数字按键;
- ⑨ 方向按键;
- ⑩ LCD显示面板。

#### 按键说明表:

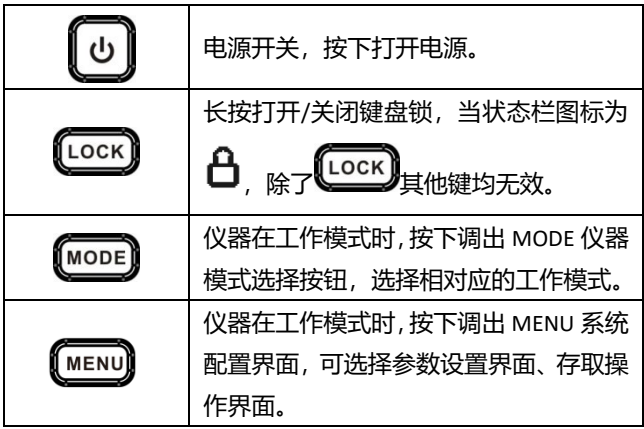

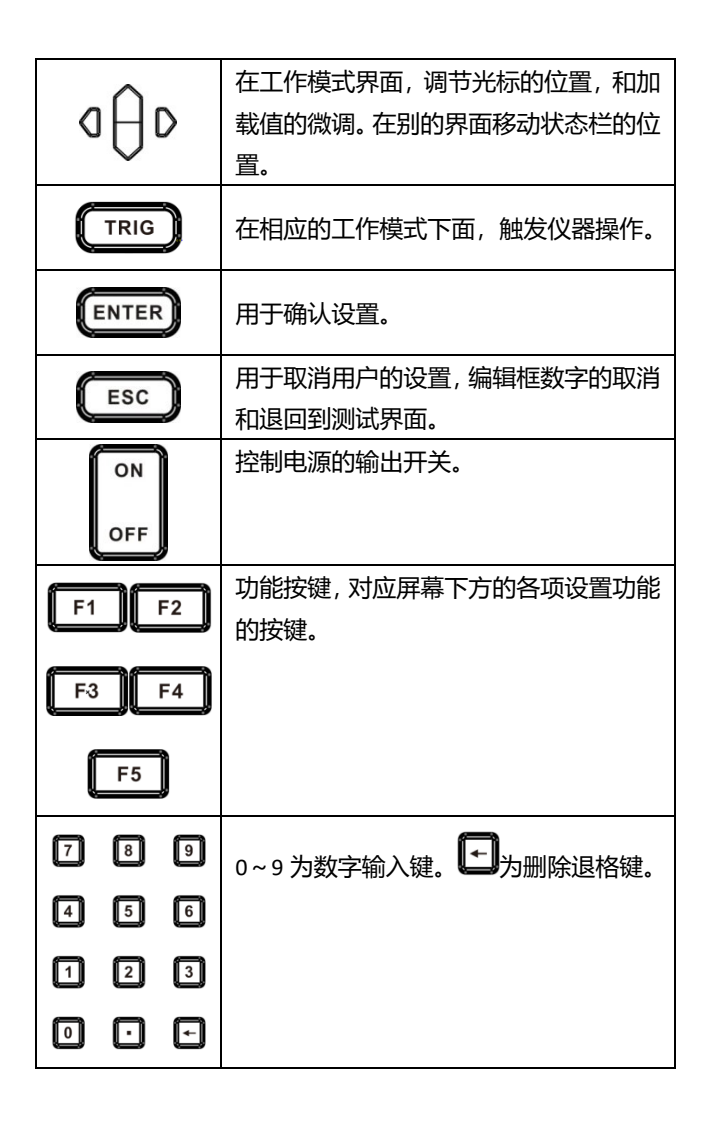

# <span id="page-21-0"></span>**2.4 LCD 状态栏功能描述**

665X 系列电源 LCD 显示界面,状态栏为最上面一行图标标记。

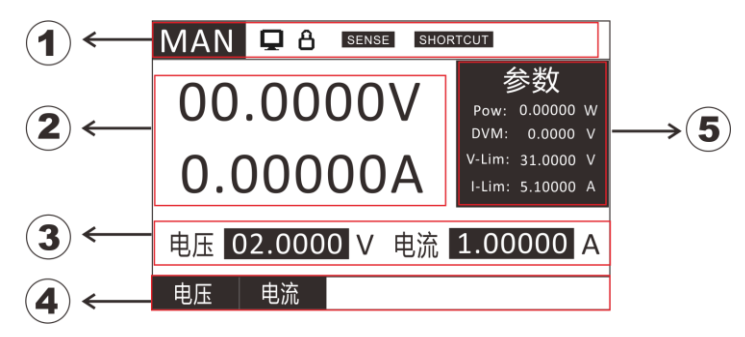

- ①:仪器工作模式和状态栏(下表说明);
- ②:仪器回读值显示;
- ③:仪器当前输出值编辑框;
- ④:仪器输出电压、电流设置;
- ⑤:仪器参数值显示;

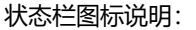

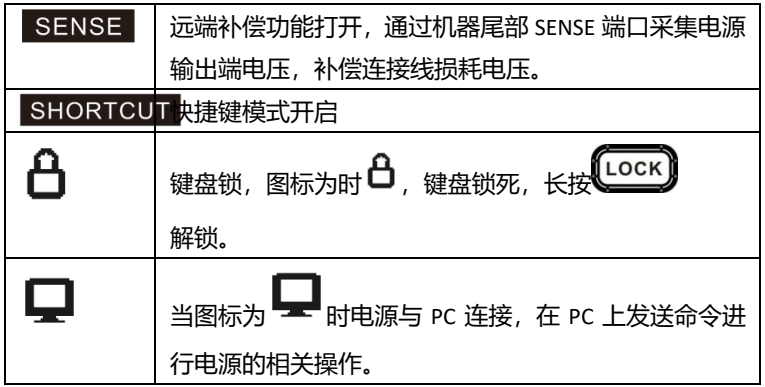

665X 系列电源后面板示意图和按键功能图:

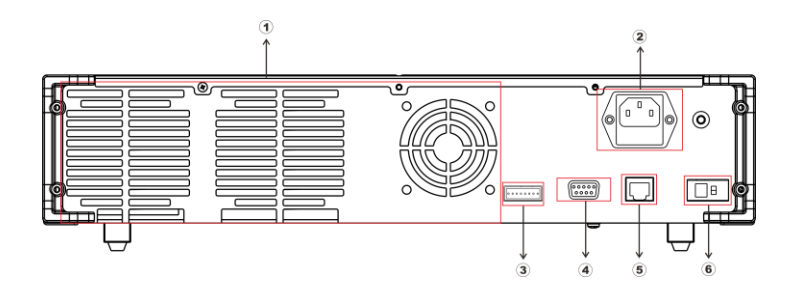

- ① 仪器散热孔;
- ② 电源插座(可接入交流 100~240V);
- ③ 触发输入输出接口,EOC 输出接口,外接电源接口;
- ④ DB9 串口通信接口,RS232/485;
- ⑤ LAN 通讯接口;
- ⑥ 110/220V 电源选择开关;

# <span id="page-22-0"></span>**2.5 开机自检**

成功的自检过程表明用户所购买的电源产品符合出厂标准,可以供用 户正常使用。在操作电源之前,请确保您已经了解安全须知内容。

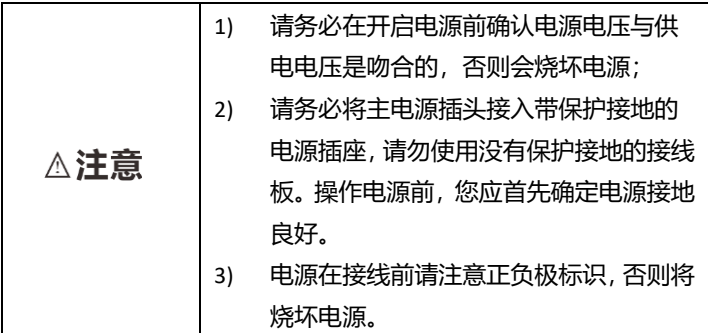

#### <span id="page-23-0"></span>**2.5.1 自检步骤**

电源正常自检过程如下:

- 1) 正确连接电源线,打开前面电源开关,仪器上电;
- 2) 电源初始化完成,LCD 显示屏显示工作模式信息。

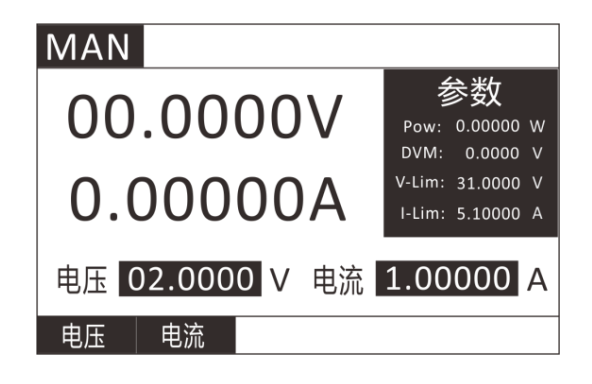

<span id="page-23-1"></span>**2.5.2 异常处理**

当启动电源时,电源无法正常启动,请参见如下步骤进行检查并处理。

- 1) 检查电源线是否接入正确并确认电源处于被供电状态, 电源线接入良好 —— 第 2 步; 电源接入错误 ——请重新连接电源线,查看该异常是否清除。
- 2) 电源硬件是否打开。

是 ——第 3 步

- 否 —— 请按下 Power 键开启电源,查看该异常是否清除。
- 3) 检查电源的电源电压设定是否大于供电电源电压。

# <span id="page-24-0"></span>**第三章 功能和特性**

本章将详细描述电源的功能和特性。将会分为以下几个部分:

- 1) MAN 定态输出功能;
- 2) LIST 顺序操作功能;
- 3) AUTO 自动测试功能;
- 4) RES 电阻测量功能;

## <span id="page-24-1"></span>3.1 **MAN 定态输出功能**

电源即可工作在恒压状态也可工作在恒流状态,按照设置的电压,电 流输出对应的值。选择电压和电流后,手动调节上下键可改变输出的电压、 电流值。

电压,电流设定范围在 0 到最大设定值之间。您可以用下面的两种 方法通过前面板来设定输出电压和电流值。

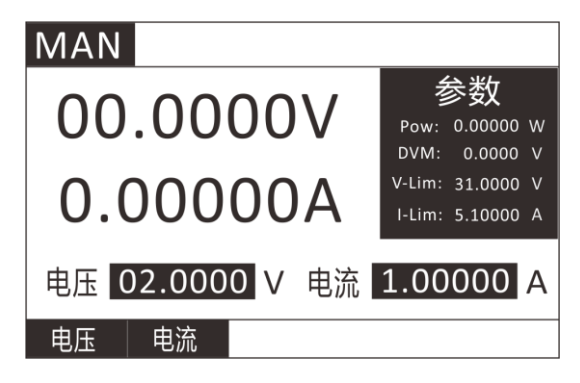

在 MAN 模式下,电源提供两种方法设置电压,电流值。

如果不是在 MAN 模式下,则先按 <sup>(MODE</sup>) 键, 选择 MAN 模式, 按 <sup>(ENTER</sup>) 键 进入。

1) 在 MAN 模式下面,按电压对应的  $\boxed{51}$  或者电流对应的  $\boxed{52}$  , 即

可切换光标所在位置,按 【1】后光标在电压值下面时,即可设置

电源输出电压值。

2) 设置方法有两种:

第一种是直接使用数字按键输入所需要的电压值,按 【ENTER】键确认。

第二种是使用左右键移动光标,按上下键加减数字,按 【ENTER】 键确认,

3) 设置电压完成后,按 【2】光标移动到电流所在位置即可设置电流

值,电流值设置方法与电压设置方法一致。

- 4) 电压电流设置完成后,按 打开/关闭电源输出。
- 5) 电源在输出过程中,也可以按第二步所讲的方法更改电压电流输出。
- 6) 电源还提供步进电压设置方法(见第 4.1 章),即按照设置好的步进 电压来加减电压的方法,在 MAN 模式下,在没有设置光标的情况下 直接使用上下键即可按照系统参数设置里设定好的步进电压进行增 加和减小电压。如果光标存在可按 (Esc) 键取消光标。

## <span id="page-25-0"></span>3.2 **顺序操作(List)功能**

List 模式可以准确高速的完成复杂的任意电压, 电流输出状态变化, 并且这个变化模式可与内部或者外部信号同步,完成多准位输出的精密测 试。可以帮客户大大的节约成本。

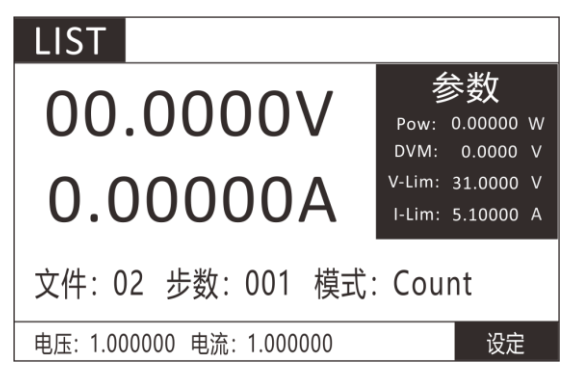

在选择不同触发源的情况下,通过编辑每一步的输出值、时间,LIST 功能生成多种复杂序列,满足复杂的测试需求。电源支持最多 10 个文件,

每个文件最多支持 200 步, 每步都可设置单步时间(50mS~50S)及电压、电 流设定值。顺序文件可被储存在非易失性内存中,供使用时快速取出。 在 LIST 操作界面按【F5】设定,进入 LIST 参数编辑界面。

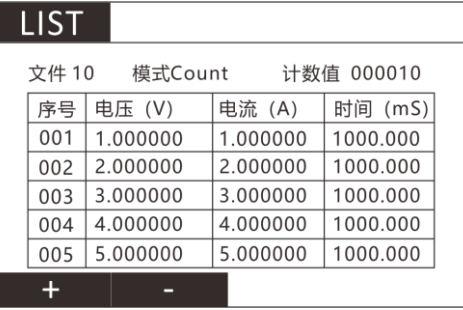

LIST 参数表:

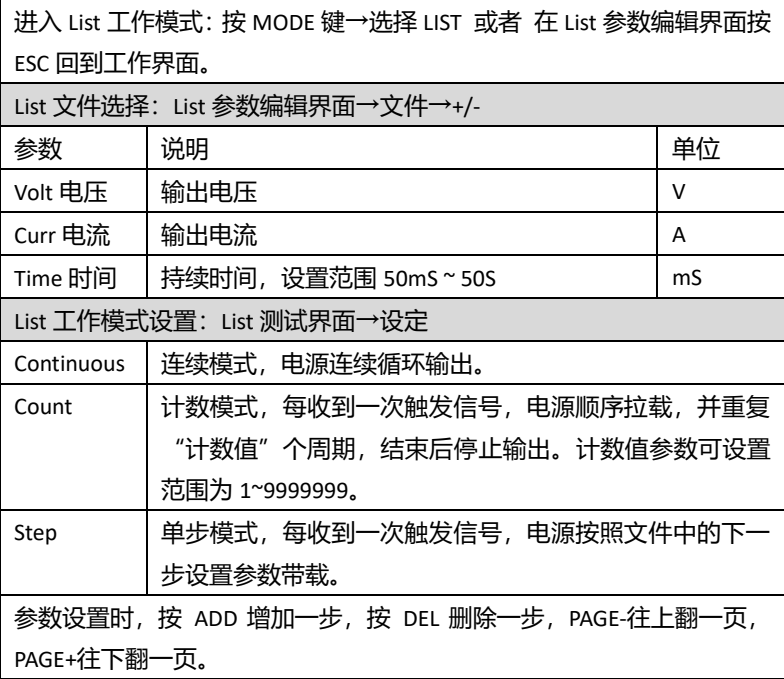

用户最多可编辑 10 组顺序文件。

在电源操作模式为顺序操作时,当按下 ON/OFF 后,电源将开始顺序 操作,直到顺序操作完成或再次按下 ON/OFF 后电源停止工作。

测试案例:电阻 10Ω,施加不同电压、电流。 测试:1V,2V,3V,4V,5V 这 5 个电压点的电流输出情况。 设置步骤:

1. 按 <sup>Mooe】</sup>键讲入模式洗择页面,按上下键洗择 LIST,按 ENTER】键讲入

LIST 测试界面。

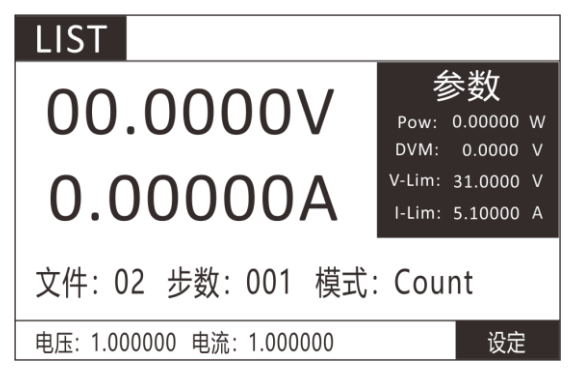

2. 在 list 界面下,按【F5】键进入设定界面。

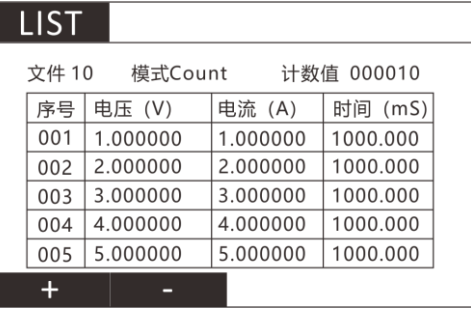

- 3. 通过左下方的加【F1】、减【F2】按键选择需要的文件号为 1。
- 4. 通过上下左右方向键选择选择模式为 Continuous,(计数功能只在 Count 模式下有效)。
- 5. 通过上下左右键选择设置项目,数字键设置第一步电压为 1V, 电流 为 5A 带载时间为 1000mS。
- 6. 按 ADD 键增加步数,并设置每步参数。
- 7. 设置完成后按 【 isc 】键退回到 list 测试界面, 按 【 su】键开始和关 闭输出。测试波形如下图所示。

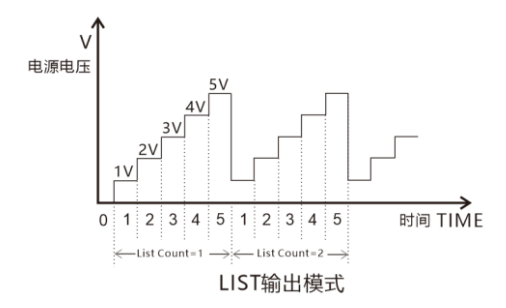

# <span id="page-28-0"></span>3.3 **自动测试(AUTO)功能**

自动测试功能被用于生产线的产品检验,电源按照文件中编辑的步 骤,按顺序进行输出及测试,自动判定合格与否。电源支持最多 10 个文 件,每个文件最多支持 50 步测试,每步测试可以设置输出条件(电压、 电流值)、比较类型(SPEC)及测试延时(Delay)。其中延时时间可以是 范围为 0.5S~30.000S 的任一时间。详见下表描述,各模式下的带载参数也 不尽相同,参见各模式相应章节介绍。

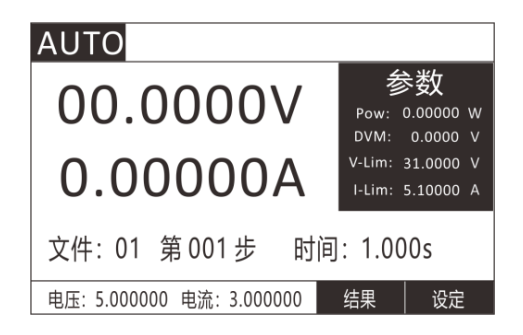

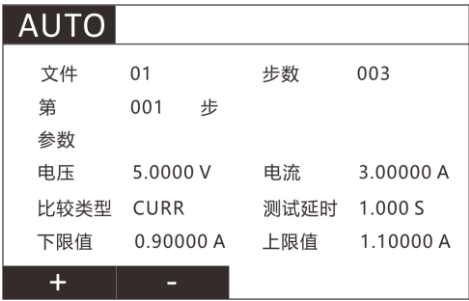

#### AUTO 自动测试编辑界面

#### 自动测试文件表:

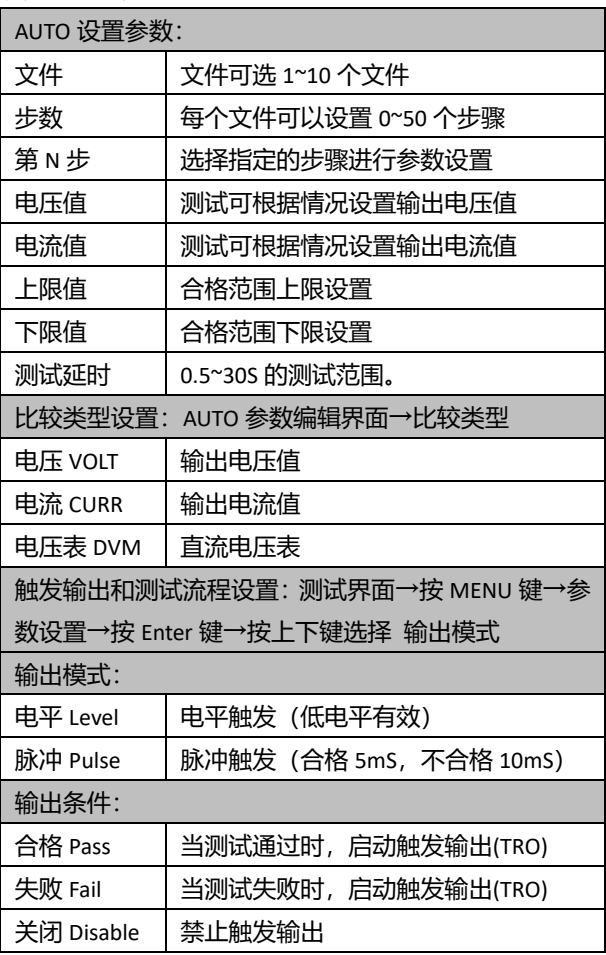

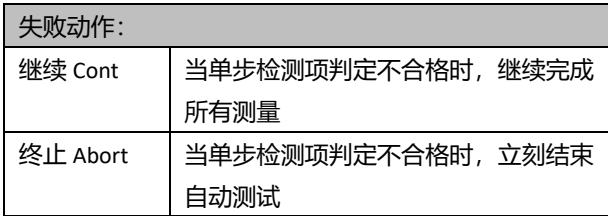

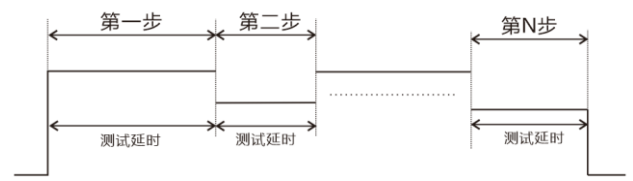

#### 测试时间图

测试案例: 用 3 种电压给电池充电, 测试充电电流是否在设计范围内。. 测试:电池充电测试。

- 1. 第一步输出电压 5V,电流 3A, 给电池充电, 比较输出电流是否在 0.9~1.1A 范围内。
- 2. 第二步输出电压 9V,电流 3A,给电池充电,比较输出电流是否在 1.9~2.1A 范围内。
- 3. 第二步输出电压 12V,电流 3A,给电池充电,比较输出电流是否在 1.4~1.6A 范围内。
- 4. 判断合格: 在测试不合格时, 仪器 TRO 输出低电平信号。

设置步骤:

- 1. 按 键进入模式选择页面,按上下键选择 AUTO,按 键 进入 AUTO 测试界面。
- 2. 在 AUTO 测试界面下, 按 【F5】设定 键进入设置界面。
- 3. 按上下左右键选择文件 1 项目(按左下角的加减键可以选择不同文 件),设置步数 3 步。
- 4. 选择第 N 步, 数字键输入设置步骤, 先设置第一步。
- 5. 输出设置,设置电压值 5V, 电流值 3A。
- 6. 比较类型选择比较电流 Curr,下限设置 0.9A,上限设置 1.1A.
- 7. 测试延时设置 1S,即输出等待 1S 后判断是否合格,并跳到下一步。
- 8. 洗择第 N 步, 数字键输入设置步骤, 设置第 2 步。
- 9. 输出设置,设置电压值 9V, 电流值 3A。
- 10. 比较类型选择比较电流 Curr,下限设置 1.9A,上限设置 2.1A。
- 11. 测试延时设置 1S,即输出等待 1S 后判断是否合格,并跳到下一步。
- 12. 选择第 N 步, 数字键输入设置步骤, 设置第 3 步.
- 13. 输出设置,设置电压值 12V,电流值 3A。
- 14. 比较类型选择比较电流 Curr,下限设置 1.4A,上限设置 1.6A。
- 15. 测试延时设置 1S, 即输出等待 1S 后判断是否合格, 并跳到下一步。
- 16. 3 个测试步骤设置完成, 按 (Esc)键返回测试界面。
- 17. 测试不合格输出电平信号。测试界面→按 ■■■ 键→参数设置→按

键→按上下键选择 输出模式。详细设置参考 4.1 章参数设

- 置。
- 18. 设置输出模式为电平,输出条件为失败,失败动作为终止。即当测 试不合格时 TRO 端口输出低电平信号。当有一步测试失败时停止测 试后续步骤。
- 19. 以上设置完成按 返回测试界面,即可按 键开始测试。
- 20. 测试完成后,通过测试界面右下角的 【F4】结果 功能键,可以切 换测试数据详细界面。观察不合格项目和具体测试数据。

# <span id="page-31-0"></span>3.4 **电阻测试(RES)功能**

HP661X 系列可编程电源提供四线制测电阻的方法,如下图所示,可 以精确测量小阻值的电阻,最大测量阻值为 10Ω。为免损坏被测电阻, 在测量电阻前应先选择被测电阻功率范围。

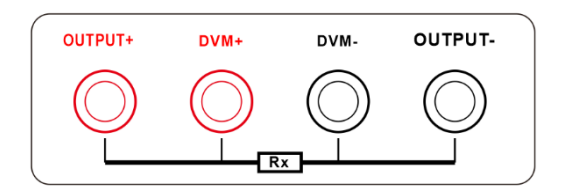

661X 系列电源的电阻测试有 3 个量程可供选择:0.1W、1W、10W。 对应测试电流为 0.1A、0.3A、1A, 测试开路电压分别为 1V、3.3V、10V。

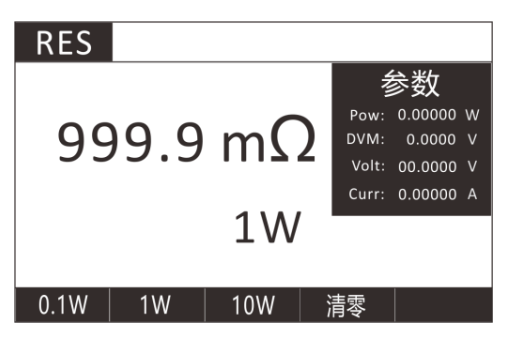

电阻测试界面

测试案例:测试 10mΩ的电阻

测试:标签 10mΩ,功率为 2W 的电阻的准确阻值。

设置步骤:

- 1、 用四线测电阻法接好测试线。
- 2、 按 <sup>[MODE]</sup> 键讲入模式选择页面, 按上下键选择 RES, 按 <sup>[ENTER]</sup>

键进入 RES 测试界面。

3、 按 F2 选择 1W 量程, 按 Lau 开始测试或结束测试。

## <span id="page-32-0"></span>3.5 **测量项**

HP661X 系列电源可测量输出电压 V、电流 I、功率 Pow、电阻 RES, 外部电压 DVM。用 DVM 端子可测试最大 30V 的直流电压。

# <span id="page-33-0"></span>**第四章 系统参数设置和存取操作**

测试界面按 【 WENU】键进入系统参数设置和存取操作界面, 如下图:

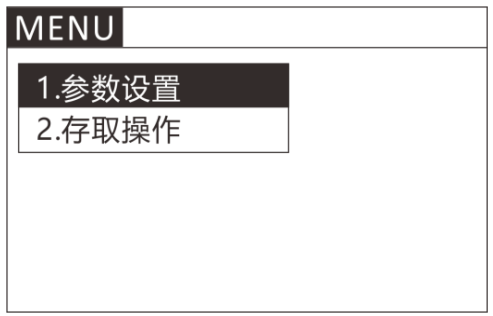

参数设置主要设置电源的基本测试参数,如电压、电流最大值,步进 电压,电源的人机交互,通讯和输出接口信号等。存取操作主要存储和调 用常用功能界面及设置快速调用功能。

<span id="page-33-1"></span>**4.1 参数设置**

在 MENU 界面, 选择 参数设置 (CONFIG) 按 ENTER 键进入系统设 置界面如下图:

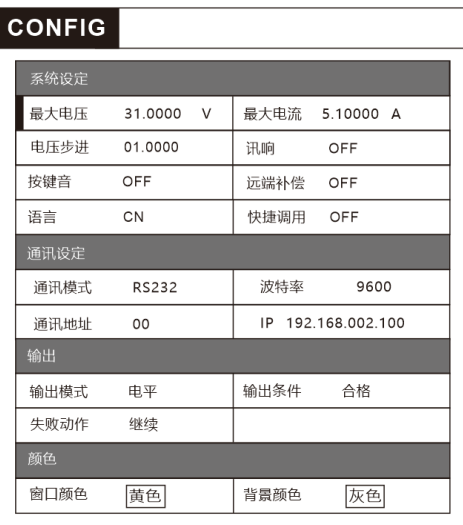

参数设置表:

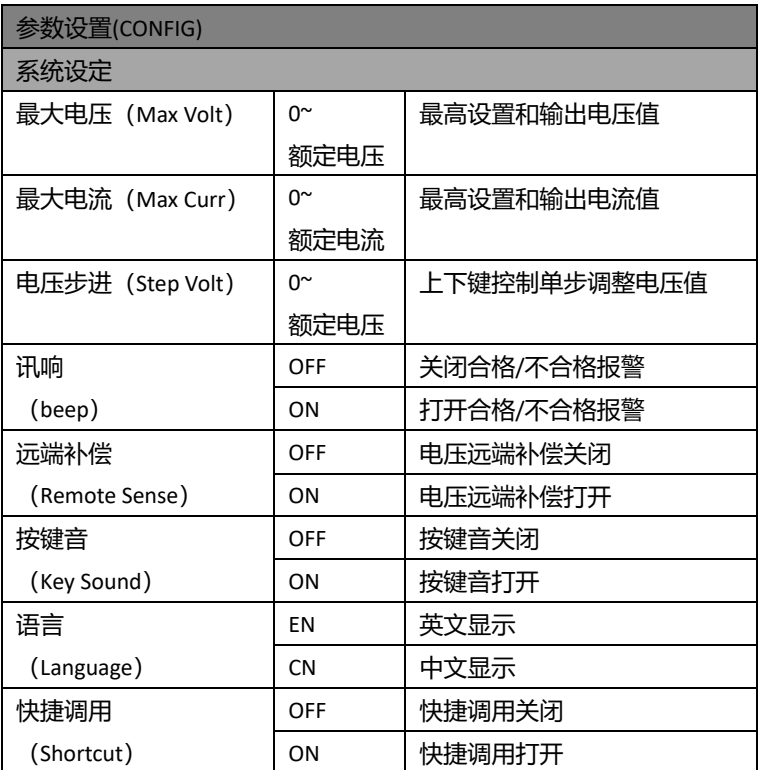

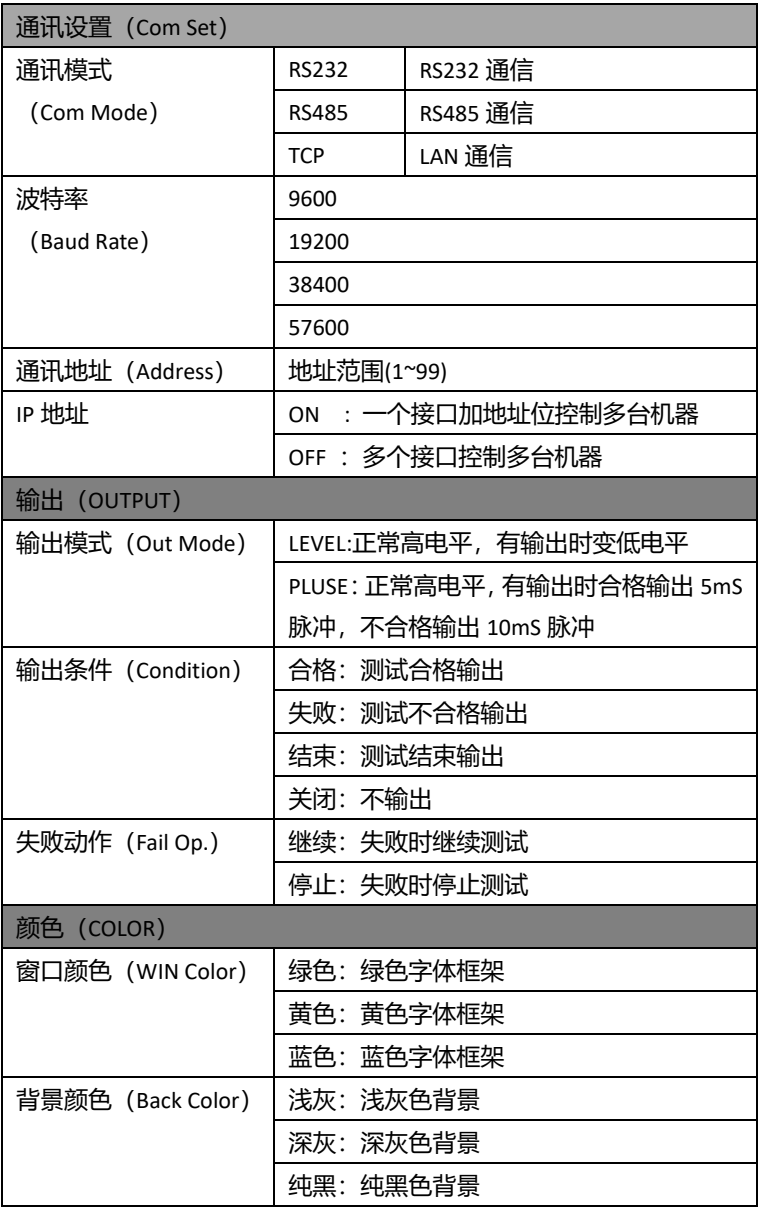

#### <span id="page-35-0"></span>**4.1.1 远端补偿模式**

电源在输出较大电流时,测试连接线上会产生压降,造成用电器两端 电压比电源输出的电压要小,为了保证输出电压达到设置的电压,电源提 供远端补偿功能。远程量测操作步骤:

- 1. 按 【MENU】 键进入 参数设置 界面;
- 2. 移动光标到测试设定——远端补偿位置;
- 3. 按选择 ON/OFF,开启/关闭远端补偿功能,开启远端补偿功能返回测 试状态栏会显示 Sense。

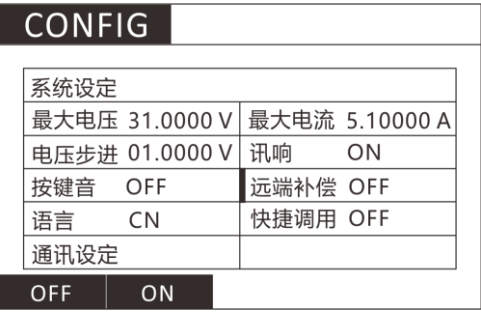

远程量测接入,详细接线请见下图所示。 连接方式如下图:

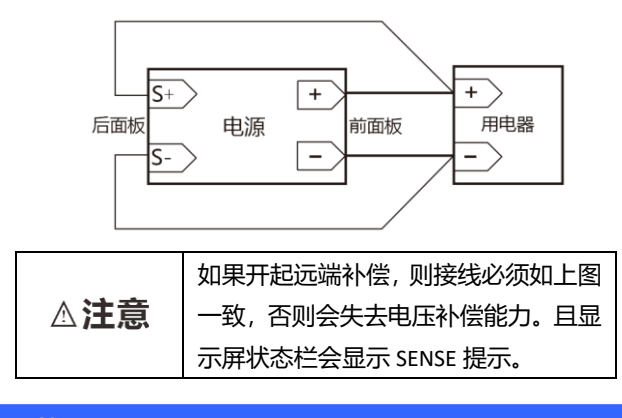

<span id="page-36-0"></span>**4.1.2 快捷调用模式**

电源提供数字键快捷调用 (Shortcut Call) 功能, 开启功能后, 用户 可以通过直接按 0~9 数字键快速调用已存储在 SAVE (见 4.2 章) 功能下 的 10 组设置参数。

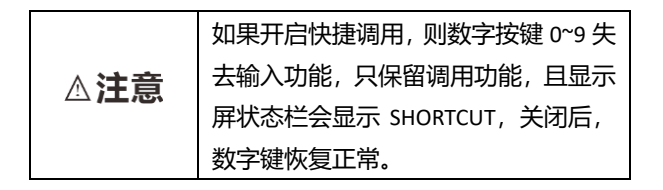

#### <span id="page-37-0"></span>**4.1.3 触发输出设置**

电源后面板有 TRO 信号输出端口, 在有自动测试模式, 过流保护模 式下,需要输出信号的时候,可以设置输出信号,输出条件和测试失败后 的动作。

例如:设置输出模式为电平,输出条件为合格,失败动作为停止则会 在测试合格的情况下 TRO 端口电平由高到低,并保持到下次测试开始。 如果遇到失败的情况则一直输出高电平并停止测试。

更多具体设置参考 4.1 章参数设置表——输出栏和第五章 I/O 口设 置。

## <span id="page-37-1"></span>**4.2 存取操作**

电源提供 10 组全局数据快捷存取功能,包括系统设置参数和工作模 式,方便用户使用。例如:先在正常模式界面设置好带载参数,在 MENU 下设置好量程后,进入 SAVE 界面存储,存取界面如下:

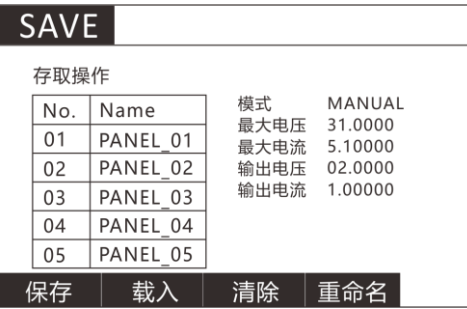

按下 【F1】 保存键即可将上面设置的模式保存到光标所在的文件位 置,按需要可以重新命名。如需要调用已经保存好的测试模式,有两种方 法:

1. 按 【" 键讲入设置界面并选择存取操作, 然后选择所需要的文件,

按下载入键即可调用已经存储的测试模式。

2. 电源提供快捷调用功能, 即在 (WEND) 设置界面, 洗择 参数设置

(COMFIG)界面——测试设定——快捷调用如下图 4.8,打开快捷 调用后即可直接使用 0~9 数字按键, 调用 SAVE 中保存的测试方案, 1~9 对应 1~9 号文件,0 对应 10 号文件。此时数字键只有快捷调用 功能,没有数据输入功能,如需恢复数据输入功能,关闭快捷调用 即可。如下图:

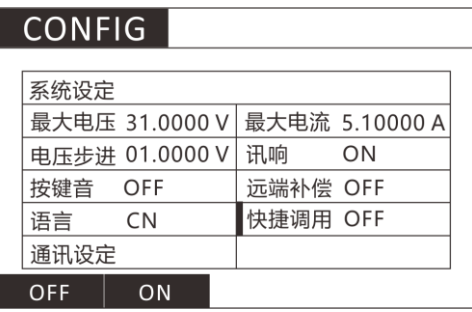

# <span id="page-39-0"></span>**第五章 I/O 接口功能**

电源提供 I/O 接口功能,方便用户外接控制信号输出和其他控制单元 对接,完成自动化测试。

# <span id="page-39-1"></span>**5.1 I/O 端口简介**

I/O 端口图示:

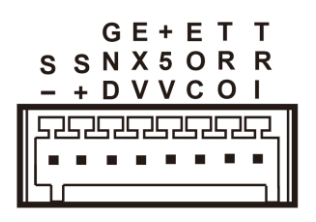

- 1. TRI:触发信号输入端口
- 2. TRO:触发信号输出端口
- 3. EOC:测试完成信号输出
- 4. +5V:输出 5V,最大 100mA
- 5. EXV:外部电源接口
- 6. GND:地
- 7. S+:远端补偿正端
- 8. S-:远端补偿负端

# <span id="page-40-0"></span>**5.2 I/O 端口功能**

I/O口电路图示:

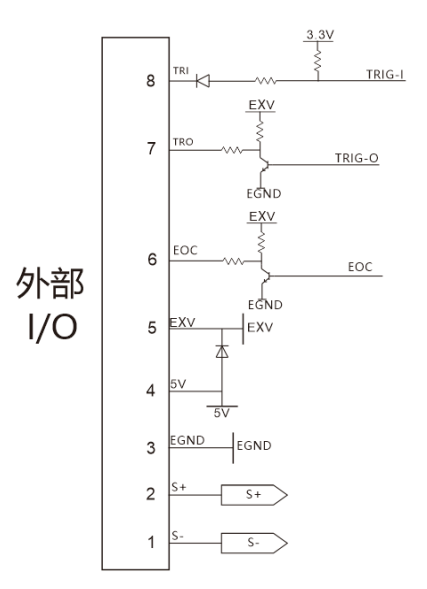

- 1. EXV 接口是外部电源输入口,当需要使用用户指定电压时可接入, 不接入外部电压时为内部隔离 5V 供电。
- 2. GND 为隔离电源地。
- 3. EOC 接口为测试完成信号, 测试中和等待测试时为高电平, 测试完 成输出低电平。
- 4. TRO 接口为触发输出接口,在 AUTO,LIST 等有判定的模式时可设置输 出模式来输出用户需要的信号供用户连接其他设备。具体设置可参 考 4.2 章的参数设置——输出栏。
- 5. TRI 接口为触发输入接口, 当 TRI 端口接低电平 (与 GND 短接) 时, 可开始或结束测试,在 LIST 的单步模式和连续模式时,TRI 端口与按

键 <sup>TRIG</sup> 功能一致。

- 6. 5V 端子为输出 5V 电压, 最大电流 100mA。
- 7. S+, S-, 是远端量测端子, 用于补偿测试线上压降。

# <span id="page-41-0"></span>**第六章 技术规格**

我们采用 rd(满量程)来定义测量公差,含义如下: rd(最大显示值或测量范围):最大显示值或测量范围。

# <span id="page-41-1"></span>**6.1 主要技术参数**

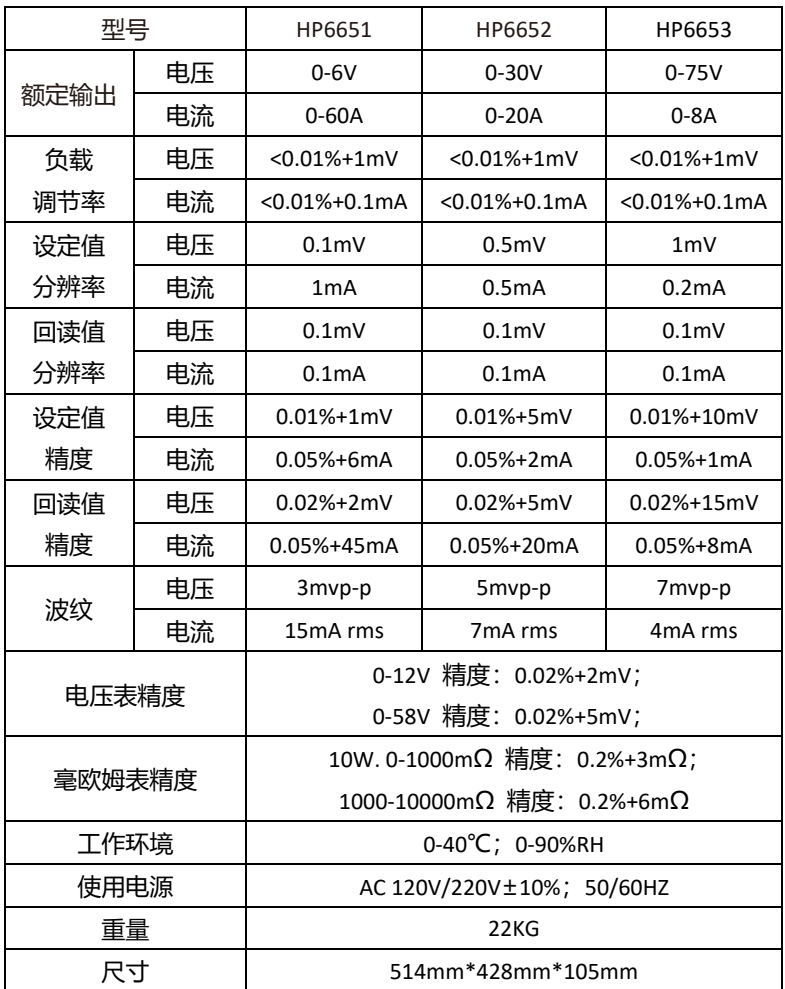

# <span id="page-42-0"></span>**第七章 通讯接口**

本章主要介绍仪器的通信模式, 通信方法, 及通讯协议。

# <span id="page-42-1"></span>**7.1 通讯模块简介**

661X 系列电源后面板的 DB9 为 RS232 口和 RS485 接口,和网络接口 NET,选择什么通信模式可以通过系统参数界面选择。

- 1. 在任意工作界面按 | 望进入参数设置界面;
- 2. 按左右键移动光标到通讯设定栏下的通讯模式框;
- 3. 选择设定页面的 RS232/RS485/LAN 通讯模式。

# <span id="page-42-2"></span>**7.2 通讯口 DB9 的定义**

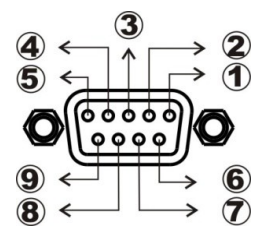

DB9 脚位说明

①.GND

②.RS232-TXD

③.RS232-RXD

④.NC

⑤.GND

- ⑥.NC
- ⑦.NC

⑧.485A

⑨.485B

## <span id="page-43-0"></span>**7.3 通讯协议**

661X 系列电源,支持 SCPI 应用协议。其数据帧结构包含 4 个部分: 选择通讯波特率

- 1. 在任意工作界面按 键进入参数设置界面;
- 2. 按左右键移动光标到通讯设定栏下的波特率框;
- 3. 选择自己需要的波特率。目前电源只支持、9600、19200、38400、 57600、共 4 种波特率选择。

在进行通讯操作之前,首先是仪器与控制主机与下列参数相匹配:

- 1. 波特率:9600(19200,38400,57600).通过面板设定。
- 2. 检验位:无
- 3. 数据位:8 位,停止位:1 位。

# <span id="page-43-1"></span>**7.4 SCPI 通讯指令**

1. \*IDN?

查询版本号,返回 H6151,V1.0

举例:查询版本号

发送:\*IDN?

返回: H6151.V1.0

2. \*TRG,

触发测试,无返回

举例:触发测试

发送:\*TRG

返回:无

3. OUTPut

输出开启或关闭,OFF 关闭 ON 开启 举例:输出开启

发送: OUTPut ON

返回:无

4. CURRent:PROTection 设置电流保护值 举例:设置电流保护值为 3A 发送:CURRent:PROTection 3 返回:无

5. VOLTage:PROTection 设置电压保护值 举例:设置功率保护值为 1V 发送:VOLTage:PROTection 1 返回:无

6. VOLTage: STEP 设置步进电压值 举例:设置步进电压值为 1V 发送:VOLTage:STEP 1 返回:无

7. SYSTem:SENSe 设置远端补偿开启或关闭,OFF 关闭 ON 开启

- 举例:设置关闭远端补偿
- 发送: SYSTem:SENSe OFF
- 返回:无
- 8. MODE

设置工作模式

- 举例:设置工作模式为普通模式
- 发送: MODE MAN
- 返回:无

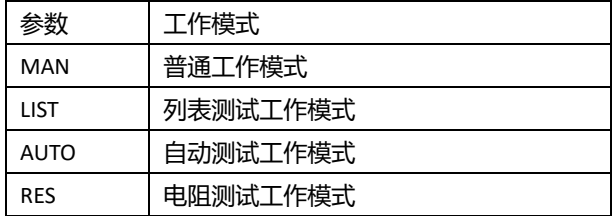

9. CURRent

设置普通模式下的电流值

- 举例:设置普通工作模式电流为 1A
- 发送:CURRent 1
- 返回:无
- 10. VOLTage
- 设置普通模式下的电压值
- 举例:设置普通工作模式电压为 10V
- 发送: VOLTage 10
- 返回:无
- 11. MEASure:VOLTage?
- 读取测试电压值
- 举例:读取测试电压值
- 发送: MEASure:VOLTage?
- 返回:00.0000
- 12. MEASure:CURRent?
- 读取测试电流值
- 举例:读取测试电流值
- 发送: MEASure: CURRent?
- 返回: 0.00000

13. MEASure:DVM? 读取万用表功能下的电压值 举例:读取电压值

发送: MEASure: DVM?

返回: 00.0000

14. CURRent:PROTection? 读取电流保护值 举例:读取电流保护值 发送:CURRent:PROTection? 返回: 0.00000

15. VOLTage:PROTection? 读取电压保护值 举例:读取电压保护值 发送:VOLTage:PROTection? 返回: 00.0000

16. VOLTage: STEP? 读取步进电压值 举例: 读取设置的步进电压值 发送:VOLTage:STEP ? 返回: 00.0000

17. SYSTem:SENSe? 查询远端补偿功能开启或关闭 举例:查询远端补偿状态 发送: SYSTem:SENSe? 返回:OFF

# j

本说明书由和普电子科技技术部负责编辑和修订, 版本号 V1.0。 说明书有误或不合理处,请与我们联系,欢迎来电进行技术咨询。 制造商:常州市和普电子科技有限公司 制造商地址:常州市新北区太湖西路 88 号 A 座 5 楼 电话:0519-89852525 传真:0519-89853517 网址:[www.hopetech.cn](http://www.hopetech.cn/)

- 联系方式如有变动,请关注本公司网站。
- ⚫ 本说明书的版权和解释权归本公司所有。